## Step-by-Step Guide

## Searching for Requisitions within CU Marketplace

#### In This Guide

Submitted requisitions can be located a few ways within CU Marketplace. The method to use depends on the amount of information you have to conduct your search...and the type of documents you want to view. Topics covered are:

- ✓ Locating requisitions you submitted
  ✓ Locating requisitions using req #
- ✓ Locating requisitions using more than req #
  ✓ Saving and exporting searches

**Note for Shoppers:** You can only see requisitions, and the accompanying documents, that resulted from a shopping cart you created.

#### **Procedure**

Begin by accessing CU Marketplace via your campus portal. Locate your CU Resources section and, under the **Business Applications** area, select the **CU Marketplace** link.

If you want to view a list of requisitions you submitted (or, for Shoppers, that were submitted on your behalf by your Requestor)...

Use your side navigation bar to go to Shop > My Carts and Orders > View My Orders (Last 90 Days).

A list of your requisitions over the past 90 days appears.

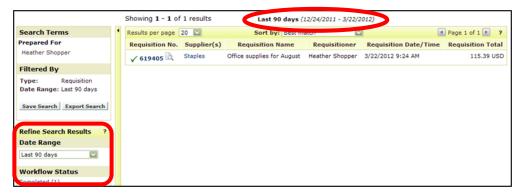

You can select a different **Date Range** (such as all dates, fiscal year-to-date, previous fiscal year-to-date, etc.) from the left side of your screen. You can also use the left side of your screen to refine your search by workflow status, supplier, or Requestor (Prepared By).

#### **Step-by-Step Guide**

# Searching for Requisitions within CU Marketplace

If you want to find a specific requisition and have the req #...

Use the Quick Search located in the upper right corner of your screen:

- Click the Quick Search icon,
- Use the dropdown to select Requisition Number,
- Enter your requisition #, and
- Click the Search button.

Your requisition will appear.

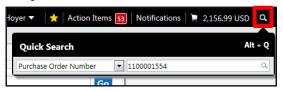

#### If you want to find requisitions using more than the req #...

Using the advanced Document Search, you can find requisitions by more criteria than the req #. For example, you can search by Requestor, or supplier, or HR department, or SpeedType. You can even search using multiple criteria simultaneously (such as by Requestor **and** by supplier).

Use your side navigation bar to go to **Orders & Documents** > **Document Search** > **Search Documents**. If the simple search appears, click the **advanced search** link.

Use the **Search** dropdown to select *Requisitions*. Enter your search criteria, and then click the **Go** button (located at the top of the page).

A list of results will appear. Use the left side of your screen to refine your search by options such as date range, supplier, user, or status.

You can edit your current search by clicking the **edit search** link above your search results. Or, if needed, click the **start new search** link to begin a new search.

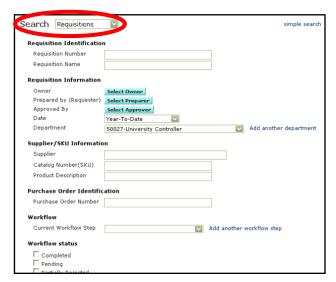

#### **Step-by-Step Guide**

### Searching for Requisitions within CU Marketplace

#### If you want to save your search...

Once you have a list of results, you can save the search for future use. Click the **Save** 

Search button located on the left side of your screen. You will be prompted to give a name and, if desired, a description of your saved search. To access your saved searches: Use your side navigation bar to go to Orders & Documents > Document Search > View Saved Searches.

#### Showing 1 - 5 of 5 results **Search Terms** Results per page 20 Search Type Requisition No. Supplier(s) Advanced Search ✓ 28058195 ♣ Staples Contract & Commercial Inc - Staples Advantage Filtered By Requisitions ✓ 27601998 Staples Contract & Commercial Inc - Staples Advantage Date Range: Year-To-Date Department ✓ 27543737 ♠ Front Range Community College ₩ 50027-University ✓ 27110277 🖹 State of Colorado Save Search Export Res ✓ 26757650 Staples Contract & Commercial Inc - Staples Advantage Refine Search Results Date Range Year-To-Date

#### If you want to export your search...

Exporting a search allows you to manipulate your results data within Microsoft Excel. Click the **Export Results** button located on the left side of

your screen. You will be prompted to give a name and, if desired, a description of your export. You will also select the **Export Type**:

- Screen Export provides the same information as your search results.
- *Transaction Export* provides the same information as your search results, and then some. This is the most common export type.
- Full Export provides all of the information available for your search results. Take caution when selecting this option due to the amount of data exported. Six separate files of data are generated with this selection.

You may receive an email notification when your export is ready.

To access your exported searches: Use your side navigation bar to go to Orders & Documents > Document Search > Download Export Files.